# **Tipsheet for grantees: filing a post grant report**

As impacts of research may occur beyond the termination date, grantees must submit a Post Grant report. These reports are due two years after the grant termination date. The report will capture publications, status of trainees, etc. Use the **Expense & Progress Reporting** module to fill out and submit the report form.

- <span id="page-0-0"></span>1. Go to the **[EGrAMS home page](https://applyforfunds.cancer.ca/)** [\(https://applyforfunds.cancer.ca/\)](https://applyforfunds.cancer.ca/) and log in.
	- Home **Grantee Welco** Grant Application ۶ Reporting b Expenses & Progress Post Award Reporting Amendment Request Parental Leave Request Assign Users to Application Payment Status Panel Reports
- 2. Go to Grantee > Post Award > **Expenses & Progress Reporting** in the menu:

3. Set the criteria for **Grant Program** by clicking the **button and choosing the appropriate** program (i.e. competition) from the lookup box:

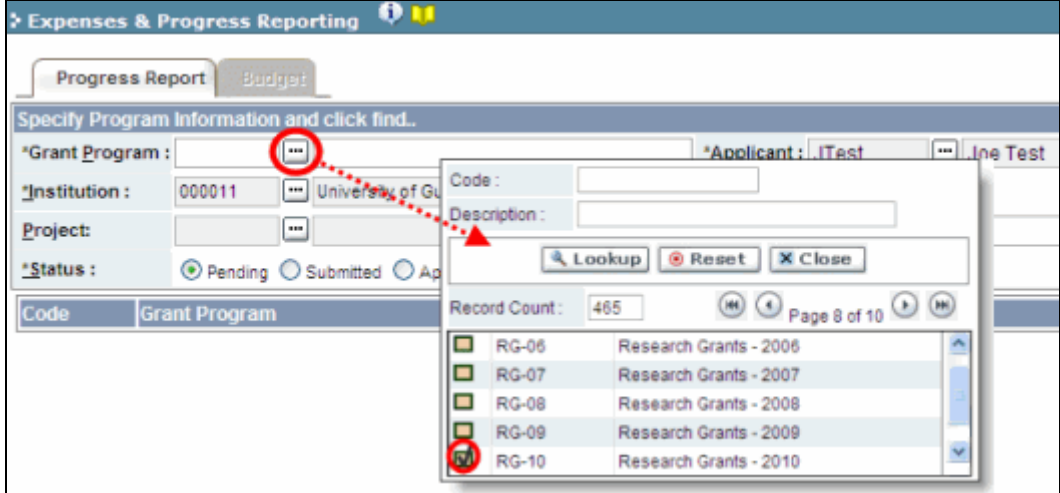

4. Click the **Find** button at the bottom of the screen.

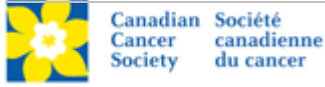

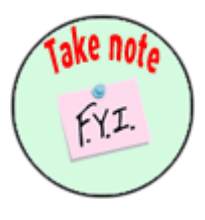

### **NOTE: Displayed results may include other reporting items**

You may see other report types listed in addition to Post Grant Report. The Expense & Progress Reporting module is also used for:

- providing documentation to satisfy encumbrance requirements
- submitting expense claim reports
- viewing financial statements
- <span id="page-1-0"></span>5. Locate the Post Grant Report in the displayed results and click anywhere on the text to access the report template.

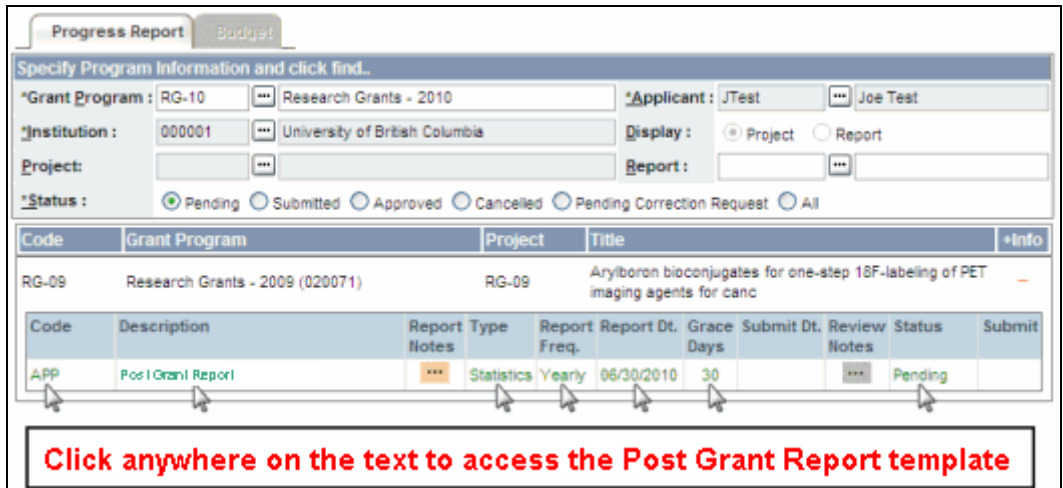

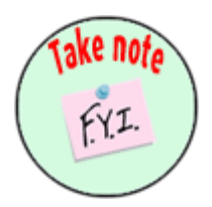

#### **NOTE: Colour key for report listings**

Reports will be listed in green, gold or red text.

- If a report is listed in green text, it is not yet due.
- If it is listed in gold text, it is past due, but still within the grace period.
- If it is listed in red text, it is past due (late).
- 6. Complete each section of the report:
	- Be sure to save your work before advancing to the next page of the report.
	- An asterisk (\*) indicates a mandatory field.
	- Click the **PDF** button if you would like to print or preview your report in PDF format.

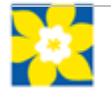

# **Validation**

Before submitting your report, you must go through a validation process in order to identify any items left incomplete, or filled out incorrectly.

1. When you have completed the report, click the **Save** button. Next click the **Validate** button. Both are located at the bottom of the screen.

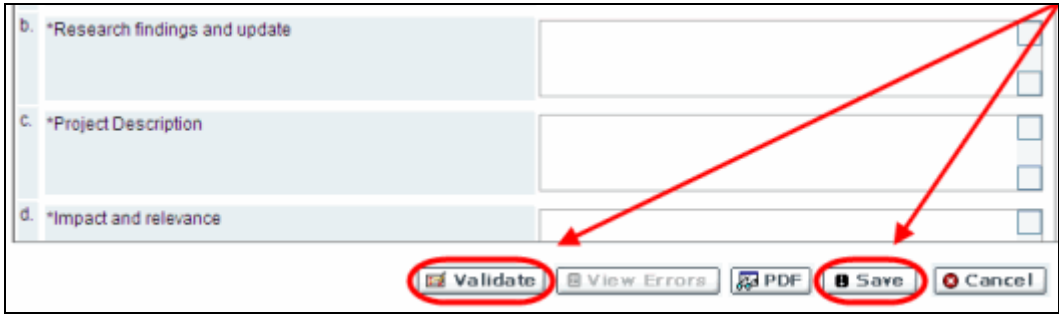

- 2. If errors are found, a dialogue box will open with details.
	- Click on the + symbol under the **+Info** heading for information regarding the cause of the error and how to resolve it.
	- Click on the checkbox for the error you wish to correct to be directed to the page on which the error occurs.

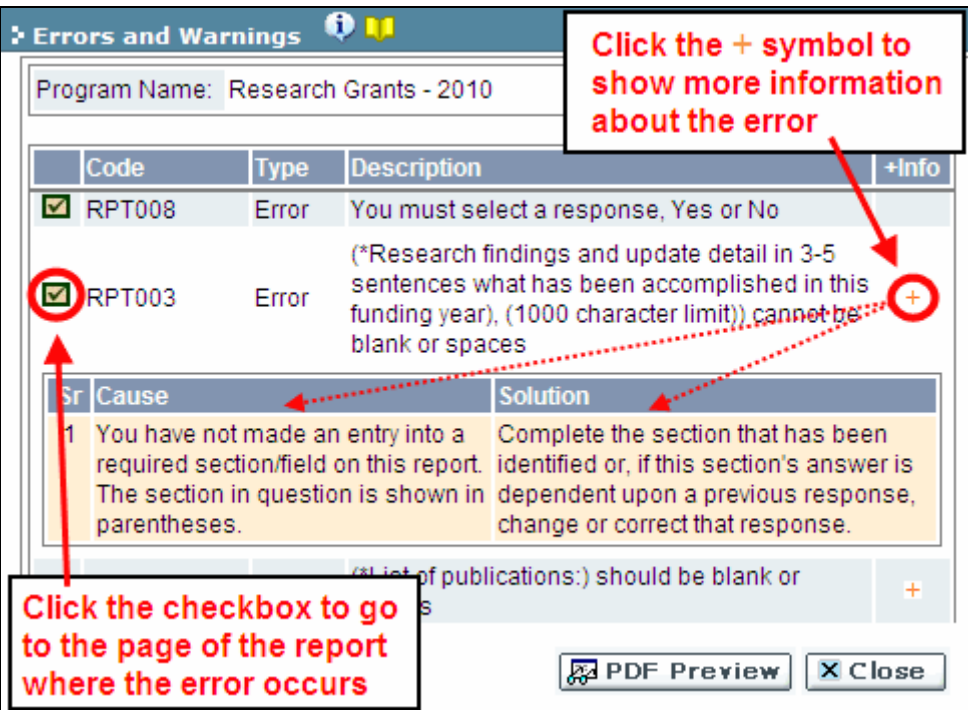

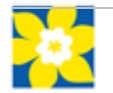

- 3. To view the **Errors and Warnings** dialogue box with the list of errors again, click the **View Errors** button at the bottom of the screen.
	- Resolved errors will continue to display until you click **Save** and then **Validate** again.

## <span id="page-3-0"></span>**Report submission**

1. When you have completed, validated and saved the report, click the **Close** button at the top of the screen to return to the **Expense & Progress Reporting** main screen.

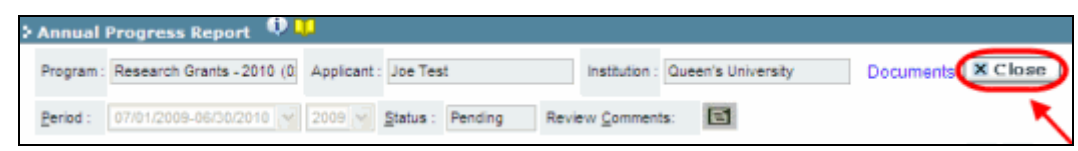

2. On the **Expense & Progress Reporting** screen, mark the **Submit** checkbox and click **OK** to complete the process.

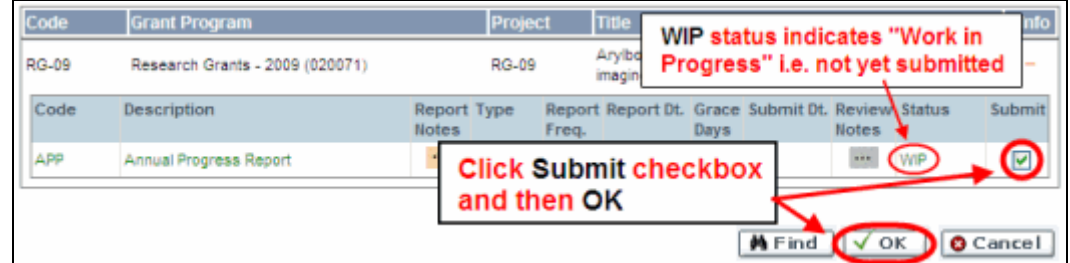

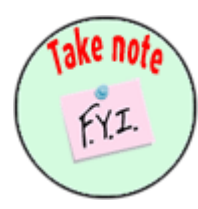

#### **NOTE: Report status**

After you submit your report, the **Status** listing for the report will switch from **Pending** to **Submitted**. When the CCS approves the report, the status will switch again, from Submitted to **Approved**.

If the report requires corrections, the CCS will send it back to you (see [Corrections](#page-4-0), below).

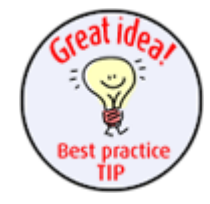

#### **Best practice tip: locating reports after they've been approved**

If you return to the **Expenses & Progress Reporting** module to check the status of a report you've submitted, set the **Status** radio button to **All** (the default setting is **Pending**) before clicking **Find**:

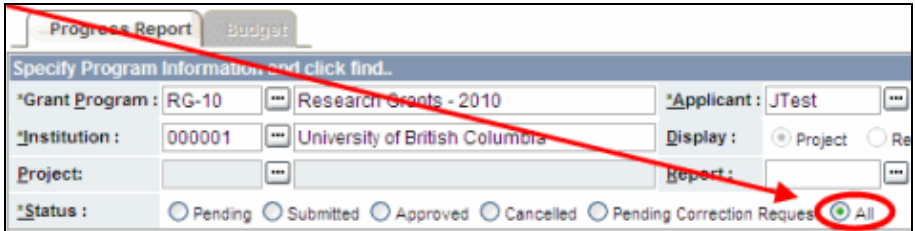

This will ensure that all reports you've created in the module will be listed in the displayed results, regardless of their status (i.e. Pending, Submitted, Corrections, or Approved).

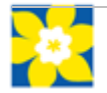

# <span id="page-4-0"></span>**Corrections**

If you submit a report that requires clarification, you will be notified via e-mail and asked to resubmit the report.

- 1. Follow [steps 1-4](#page-0-0) on page 1 to locate your annual progress report.
- 2. Click the **"** button under the **Review Notes** heading to view the feedback requesting corrections:

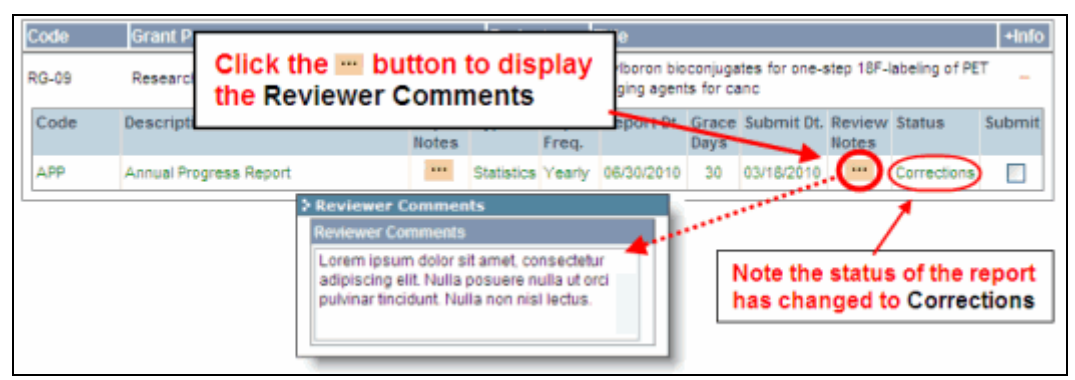

- 3. Per [step 5](#page-1-0) on page 2, access the report by clicking anywhere on the text of the annual progress report.
- 4. Make the necessary corrections as per the review comments.
	- Click the  $\boxed{\equiv}$  button at the top of any page of the report to view the **Reviewer Comments** again.

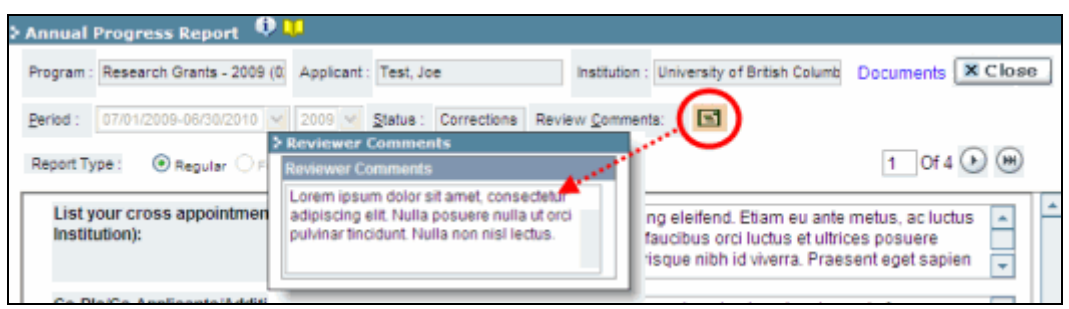

5. When your corrections are in place, submit your report again, as per the instructions provided in [Report submission.](#page-3-0)

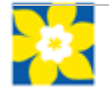